# CJA eVoucher Attorney Manual

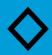

# Contents

| Court Appointment 2                                                                              |
|--------------------------------------------------------------------------------------------------|
| Access to eVoucher (Do NOT use Mozilla Firefox or Chrome) 2                                      |
| Attorney Home Page                                                                               |
| Folders on Attorney Home Page                                                                    |
| Adjusting Views4                                                                                 |
| Menu Bar5                                                                                        |
| Profile Maintenance                                                                              |
| Login Info: 6                                                                                    |
| Attorney Info:                                                                                   |
| Billing Info:                                                                                    |
| CLE Records:                                                                                     |
| Appointments9                                                                                    |
| Create a Voucher / Document (CJA 20) 12                                                          |
| Request for Excess Fees / CJA 26 20                                                              |
| Edit Voucher:                                                                                    |
| Returned Voucher / Document:                                                                     |
| CJA 21 Specifics                                                                                 |
| Approval and submission of CJA 21 vouchers on behalf of an expert not authorized to use eVoucher |

# **Court Appointment**

When an appointment is made, an email will be generated and sent to the appropriate attorney. The email will confirm the appointment and provide a link to the CJA eVoucher program.

| To: Test Attorney,                                                                                                    |
|----------------------------------------------------------------------------------------------------|
| Date: 2/12/2013 2:46:24 PM.                                                                                                    |
|                                                                                                    |
| This is to inform you that the U.S. District Court for the District of Montana has appointed you to represent Robert Earl Patton in case USA v. Patton 9:10-CR-00005 before this court. |
| You may access this appointment via the CJA eVoucher program at <u>http://vgsci01/cjaMT</u> .                                                                                           |
|                                                                                                    |
| Regards,<br>U.S. District Court for the District of Montana                                                                                                    |
| U.S. District Court for the District of Montana                                                                                                    |
|                                                                                                    |

# Access to eVoucher (Do NOT use Mozilla Firefox or Chrome)

To access the CJA eVoucher program in Internet Explorer or Safari, either click on the link provided in the email or use your browser to access the system at <u>https://ecf.nvd.uscourts.gov/CJAMT/LogOn.aspx</u>. You will be taken to the CJA login page. Enter the Username and Password you were provided and click Log In

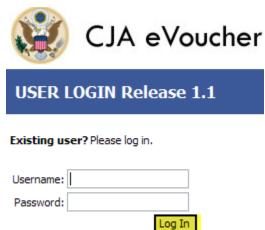

# Attorney Home Page

Your home page provides access to all of your appointments and vouchers. Security features have been built into the system that prohibits users from viewing information for other users.

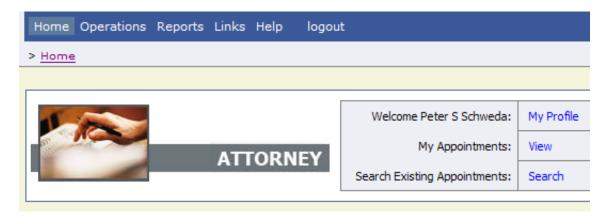

# Folders on Attorney Home Page

My Active Vouchers Contains vouchers or documents that the user attorney is currently working on.

My Submitted Vouchers Contains vouchers for documents that the attorney has completed and submitted to the court.

My Service Provider's Vouchers Contains vouchers for service providers that the attorney is overseeing.

**Closed Vouchers** Contains vouchers or documents that have been approved or paid by the court. Closed vouchers will be displayed only for active appointments. When the appointment has been closed, the closed vouchers associated with the appointment will not display on the homepage. Removed vouchers may be viewed by searching for the appointment and then selecting the appropriate voucher.

All of the folders display basic information regarding the Case Number, the Defendant, Type of Document, and the Status of the Document. The status shows the user where the document/voucher is in the process, i.e., the user is still entering information, the voucher has been submitted by the attorney, it has been submitted to the court or it is closed.

To view a specific voucher, click on the <u>Case Number</u> or the voucher number (i.e., <u>0980.0000004</u>)

| o group by a particular He                                | ader, drag the column to this               | s area.                  |                                                  |  |
|-----------------------------------------------------------|---------------------------------------------|--------------------------|--------------------------------------------------|--|
| Case                                                      | Defendant                                   | Туре                     | Status                                           |  |
| 2:10-CR-00155-RC]<br>Start: 08/18/2010<br>End: 01/01/1900 | Eric Wishart (# 3)<br>Claimed Amount: 15,00 | AUTH<br>Investigator     | Voucher Entry<br>Edit                            |  |
| 2:10-CR-00155-RCJ<br>Start: 08/01/2010<br>End: 08/19/2010 | Eric Wishart (# 3)<br>Claimed Amount: 2,914 | CJA-20<br>John E. French | Voucher Entry<br>0978.0001057<br>INTERIM PAYMENT |  |

# Adjusting Views

You can change the way information is displayed in the folders.

- Sorting click on the column header to sort by that column (clicking once will sort it low to high; clicking twice will sort it high to low.
- Change size of Column move the cursor to the line between columns until you see an arrow. Hold the left click down and drag the line in the desired direction.
- Group by Column Header click on the header for the column you would like to group by (i.e., if you want the documents grouped by case, click on the "Case" header. If you want all the documents grouped by the document type, click on the "Type" header.) Keeping the left click down, drag the column header into the identified area above the grid.

| E My Vouchers                                              |                                                | click header and             |
|------------------------------------------------------------|------------------------------------------------|------------------------------|
| To group by a particular Header                            | , drag the column to this area.                | draghere                     |
| Case                                                       | Defendant                                      | Туре                         |
| 2:10-CR-00092-EFS-<br>Start: 02/01/2011<br>End: 02/01/2011 | Ryan M Hoffman (# 1)<br>Claimed Amount: 178.50 | CJA-20<br>Timothy D Trageser |

• Closing Folder -click on the "-" next to the name of the folder you would like to close. Click on the "+" to open the folder.

• Moving Folders - click on the title of the folder you want to move, keeping the left click down, drag the folder to the desired location and let go.

#### Menu Bar

•

You may use the menu bar at the top of the screen to access other functions of the program.

- <u>Home</u>: Takes you to the homepage.
- <u>Operations</u>: Takes you to your appointments.
- <u>Reports:</u> Takes you to various reports you may select and run.
- <u>CMECF</u>: Allows you to query the CMECF database. However, this functionality has been disabled due to insufficient speed.
- Links: Takes you to other CJA related information
- <u>Help:</u> Takes you to: "My Profile" (another way to access your profile) "Contact Us" a means to email the court. "Privacy" the court's privacy statement
  - Logout: Logs you out and closes the program.

#### Profile Maintenance

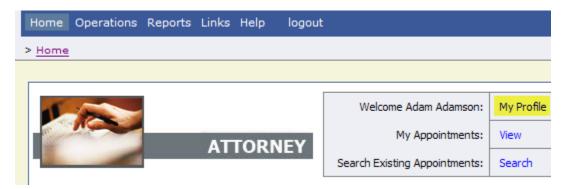

To change your login information, password, personal information, and billing information; click on My Profile and then Edit for the section you would like to change.

| Holp > <u>My Profilo</u>            |                                                                                         | Welcome Test Attorney (Attor |
|-------------------------------------|-----------------------------------------------------------------------------------------|------------------------------|
| Login Info                          | Userilame TestAttomey                                                                   | Ed                           |
| Your Login information              | CM/ECF Access is <b>linked</b>                                                          |                              |
| Attorney Info<br>'our personal info | Bar Number: <b>12345</b><br>Your Name: <b>Test Attorney</b>                             | E                            |
|                                     | Your Contact Info:<br>Phone: 4106-542-7263<br>Fac:<br>coleen_hanleygentd.uscourts.gov   |                              |
|                                     | Your Address:<br>Russell Smith Bilug.<br>201 East Brooking<br>Missoula, MT 59002<br>USA |                              |
| Billing Info                        | Your default billing info is:<br>TO SSIVENT ************************************        | Sel<br>Ad<br>Ed              |
| Continuing Legal<br>Education       | No info has been stored.<br>Please click VIEW to type your into.                        | Vie                          |

# Login Info:

- To change your username, type new username in the "Username" field and press <u>change</u>.
- To change your password, type the new password in both the "Password" and "Confirm" fields and press Reset.
- The CM/ECF Username and Password fields are for future use to synchronize your rights between CJA eVoucher and CM/ECF. Leave as is until instructed further.

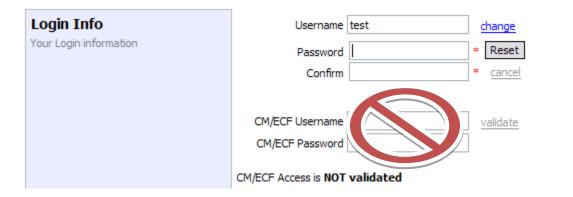

#### Attorney Info:

It is the attorney's responsibility to maintain accurate contact information. Enter

the desired information in the fields and press

| <b>Login Info</b><br>Your Login information | UserName <b>TestAttorne</b><br>CM/ECF Access is <b>linked</b>                                               |                                                                     |     |  |  | Edit           |
|---------------------------------------------|----------------------------------------------------------------------------------------------------|---------------------------------------------------------------------|-----|--|--|----------------|
| Attorney Info<br>Your personal info         | Bar Number<br>12345<br>First Name Mic<br>Test Main Email<br>coleen_hanley@mtd.usc<br>2nd Email<br>3rd Email | idle Last Name<br>Attorney<br>ourts.gov                             |     |  |  | Save<br>cancel |
|                                             | Phone<br>406-542-7263<br>Address 1<br>Russell Smith Bldg,<br>Address 2<br>201 East Broadway<br>Address 3    | Cell Phone<br>City<br>Missoula<br>State Zip<br>MT [59802<br>Country | Fax |  |  |                |

# **Billing Info:**

It is the attorney's responsibility to maintain accurate billing information. You may have multiple billing records, i.e., tax number and/or addresses.

Note: You must have billing information before a voucher can be paid.

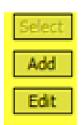

To add a billing record click Add. Enter the desired information in the fields and click Save. To edit a billing record, click on the offer the record you would like to edit and click Edit. Make the desired changes and click Save. Identify the billing information you would like to serve as your default by clicking on the offer the desired record and then clicking on Select. The default billing record will be identified.

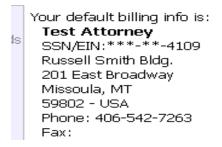

#### CLE Records:

Attorneys can keep track of their CJA related CLE credits via the "Continuing Legal Education" section.

| Continuing L<br>Education                       | egal                                           |            |   | been stored.<br>VIEW to type you | ır info.            | Vie             | 2W                        |
|-------------------------------------------------|------------------------------------------------|------------|---|----------------------------------|---------------------|-----------------|---------------------------|
| To enter a CLI<br>Continuing Legal<br>Education | E credit<br>Back                               | , Click O  |   | Hours                            | Subject             | Search:         |                           |
|                                                 |                                                |            |   | No Contin                        | uing Legal Educatio | n               | No data                   |
| Click on Add<br>the number of                   |                                                | -          | - | -                                |                     | 1               | Enter the date,<br>Save   |
| Continuing Legal<br>Education                   | Back<br>Credit<br>Date<br>Hours<br>Description | 03/17/2011 |   | on about this Continuin          | g Education, you    | will be able to | upload related documents. |

Add a PDF document as an attachment by clicking on Browse... and locating and clicking on your document. The document will appear in the grid below. Click

| on Save to d                  | comple      | te the entry.                    |             |         |        |         |
|-------------------------------|-------------|----------------------------------|-------------|---------|--------|---------|
| Continuing Legal<br>Education | Back        | Save                             |             |         |        |         |
|                               | Credit      | Sentencing 💌                     |             |         |        |         |
|                               | Date        | 03/17/2011                       |             |         |        |         |
|                               | Hours       | 1                                |             |         |        |         |
|                               | Description | Sentencing Guidlines 11 2010 CLE |             | ~       |        |         |
|                               |             |                                  |             |         |        |         |
|                               |             |                                  |             | ~       |        |         |
|                               | Document    |                                  | Browse      |         |        |         |
|                               |             |                                  |             |         |        |         |
|                               |             |                                  |             | Search: |        |         |
|                               |             | File                             |             |         | Delete |         |
|                               |             |                                  | No Document | ts      |        |         |
|                               |             |                                  |             |         |        | No data |

All entries will be displayed in the grid and can be accessed, edited, or deleted by clicking on the entry and choosing the action you want to take.

| Continuing Legal<br>Education |   | Back  | Edit       | Add Delete | ]     |                                  |                       |
|-------------------------------|---|-------|------------|------------|-------|----------------------------------|-----------------------|
|                               |   |       |            |            |       | Search:                          |                       |
|                               |   | Files | Credit     | Date       | Hours | Subject                          |                       |
|                               |   | 0     | Sentencing | 03/17/2011 | 1     | Sentencing Guidlines 11 2010 CLE |                       |
|                               | 1 |       |            |            |       |                                  | Page 1 of 1 (1 items) |

### **Appointments**

You can view your active appointments by either clicking on View at <sup>My Appointments:</sup> View or looking in the Appointments' List folder.

| Appointments                                                                                          | Defendant                                                                                                    |
|----------------------------------------------------------------------------------------------------|----------------------------------------------------------------------------------------------------|
| <u>Case: 9:11-CR-00002</u><br>Defendant #: 1<br>Case Title: USA v. Nimocks<br>Attorney: Test Attorney | <b>Defendant: Patrick Charles Nimocks</b><br>Representation Type: Criminal Case<br>Order Type: Appointing Counsel<br>Order Date: 11/01/11<br>Pres. Judge: Judge Test<br>Adm./Mag Judge:              |
| Case: 9:11-CR-00002<br>Defendant #: 1<br>Case Title: USA v. Nimocks<br>Attorney: Test Attorney        | <b>Defendant: Patrick Charles Nimocks</b><br>Representation Type: Supervised Release Hearing<br>Order Type: Appointing Counsel<br>Order Date: 11/D1/11<br>Pres. Judge: Judge Test<br>Adm./Mag Judge: |

You can review a specific appointment by clicking on the <u>Case Number</u>. Information about the appointment, as well as any vouchers or documents associated with the appointment, will be displayed.

| Home Operations Reports CI                                                                                                    | MECF LINKS Help logout                                                                                                    |                                                              |                                                                                                    |                                                     |  |
|----------------------------------------------------------------------------------------------------|----------------------------------------------------------------------------------------------------|--------------------------------------------------------------|----------------------------------------------------------------------------------------------------|-----------------------------------------------------|--|
| Appointment                                                                                                    | Appointment I                                                                                                    | nfo                                                          |                                                                                                    |                                                     |  |
| In this page you will find a summary about this appointment,                                                                                                    | 1. CIR/DIST/DIV.CODE<br>0977                                                                                                    | 2. PERSON REPRESENTED<br>Daniel Young                        |                                                                                                    | VOUCHER NUMBER                                      |  |
| including a list of vouchers related to this appointment and links to                                                                                                    | 3. MAG. DKT/DEF.NUMBER                                                                                                    | 4. DIST. DKT/DEF.NUMBER<br>1:13-CR-00001-1                   | 5. APPEALS. DKT/DEF.NUMBER                                                                                                    | 6. OTHER. DKT/DEF.NUMBER                            |  |
|                                                                                                    | 7. IN CASE/MATTER OF(Case Name)<br>USA v. Young                                                                                                    | 8. PAYMENT CATEGORY<br>Felony (including pre-trial diversion | 9. TYPE PERSON REPRESENTED<br>Adult Defendant                                                                                                    | 10. REPRESENTATION TYPE<br>Criminal Case            |  |
| <u>View Representation</u>                                                                                                    | 11. OFFENSE(S) CHARGED                                                                                                    | of alleged felony)                                           | - ison Derendant                                                                                                    | chining Case                                        |  |
| Create New Voucher         CJA-20       Create         Appointment of and Authority to       Pay Court-Appointed Counsel         CJA-21       Create         Authorization and Voucher for       Expert and other Services         CJA-20       Create         Authorization and Voucher for       Expert and other Services         CJA-20       Create         Claim in Excess of the Statutory       Case Compensation Maximum:         Uniforme Court       External | 18:1344AF 18:1344AF BANK FF<br>12. ATTORNEY'S NAME ANDMAILING<br>Test Attorney - Bar Number: 1234:<br>Russell Smith Bidg.<br>201 East Broadway<br>Missoula MT 59802<br>Phone: 406-542-7263<br>14 LAW FIRM NAME ANDMAILING A | ş ADDRESS<br>5                                               | 13. COURT ORDER<br>A Associate C Co-Counsel<br>F Subs for Federal Defender Ø OAppointing Counsel<br>F Subs for Panel Attorney R Subs for Retained Attorney<br>Y Standby Counsel<br>Prior Attorney's Name<br>Appointment Dates<br>Signature of Presiding Judge or By Order of the Court<br>Richard F Cebuil<br>Date of Order Nunc Pro Tunc Date<br>2/20/2013<br>Repayment ¥ES Ø NO |                                                     |  |
|                                                                                                    | To group by a particular Hea                                                                                                    | der, drag the column to this area                            | . <u>s</u>                                                                                                    | Search:                                             |  |
|                                                                                                    | Case                                                                                                    | Defendant                                                    | Туре                                                                                                    | Status                                              |  |
|                                                                                                    |                                                                                                    | Daniel Young (# 1)<br>Claimed Amount: 3,125.00               | CJA-20<br>Test Attorney                                                                                                    | Submitted to Court<br>0977.0000040<br>FINAL PAYMENT |  |
|                                                                                                    | 1                                                                                                    |                                                              |                                                                                                    | Page <b>1</b> of <b>1</b> (1 items)                 |  |

You can review representation information by clicking on View Representation

| Appointment<br>n this page you will find a                             | Appointment I                                          | nfo                                                         |                                                        |                                                     |  |
|------------------------------------------------------------------------|--------------------------------------------------------|-------------------------------------------------------------|--------------------------------------------------------|-----------------------------------------------------|--|
| summary about this appointment,                                        | 1. CIR./DIST/DIV.CODE<br>0977                          | 2. PERSON REPRESENTED<br>Daniel Young                       |                                                        | VOUCHER NUMBER                                      |  |
| ncluding a list of vouchers related<br>o this appointment and links to | 3. MAG. DKT/DEF.NUMBER                                 | 4. DIST. DKT/DEF.NUMBER<br>1:13-CR-00001-1                  | 5. APPEALS. DKT/DEF.NUMBER                             | 6. OTHER. DKT/DEF.NUMBER                            |  |
|                                                                        | 7. IN CASE MATTER OF(Case Name)                        | 8. PAYMENT CATEGORY                                         | 9. TYPE PERSON REPRESENTED                             | 10. REPRESENTATION TYPE                             |  |
| View Representation                                                    | V. Young                                               | Felony (including pre-trial diversion<br>of alleged felony) | Adult Defendant                                        | Criminal Case                                       |  |
| reate New Voucher                                                      | 11. OFFENSE(S) CHARGED<br>18:1344A.F 18:1344A.F BANK F | RAUD                                                        |                                                        |                                                     |  |
|                                                                        | 12. ATTORNEY'S NAME AND MAILIN                         |                                                             | 13. COURT ORDER                                        |                                                     |  |
| JA-20 Create                                                           | Test Attorney - Bar Number: 1234                       | 5                                                           | A Associate 0                                          | Co-Counsel                                          |  |
| ppointment of and Authority to                                         | Russell Smith Bldg.                                    |                                                             | F Subs for Federal Defender 📝 🕻                        | Appointing Counsel                                  |  |
| ay Court-Appointed Counsel                                             | 201 East Broadway                                      |                                                             | P Subs for Panel Attorney R Subs for Retained Attorney |                                                     |  |
| ay court Appointed counser                                             | Missoula MT 59802                                      |                                                             | Y Standby Counsel                                      |                                                     |  |
| CIA-21 Create                                                          | Phone: 406-542-7263                                    |                                                             | I Standby Course                                       |                                                     |  |
| uthorization and Voucher for                                           |                                                        |                                                             | Prior Attorney's Name                                  |                                                     |  |
| xpert and other Services                                               |                                                        |                                                             | Appointment Dates                                      |                                                     |  |
|                                                                        |                                                        |                                                             | Signature of Presiding Judge or By Order of the Court  |                                                     |  |
| Greater Greater                                                        |                                                        |                                                             | Richard F Cebull                                       |                                                     |  |
| tatement for a Compensation                                            | 14. LAW FIRM NAME AND MAILING A                        | DDRESS                                                      | Date of Order Nunc Pro Tunc Date 2/20/2013             |                                                     |  |
| laim in Excess of the Statutory                                        |                                                        |                                                             |                                                        |                                                     |  |
| ase Compensation Maximum:                                              |                                                        |                                                             | Repayment YES VO                                       |                                                     |  |
| listrict Court                                                         |                                                        |                                                             |                                                        |                                                     |  |
|                                                                        | Vouchers on File                                       |                                                             |                                                        |                                                     |  |
|                                                                        | To group by a particular Hea                           | ader, drag the column to this area                          |                                                        | Search:                                             |  |
|                                                                        |                                                        | Defendant                                                   | Туре                                                   | Status                                              |  |
|                                                                        |                                                        | Daniel Young (# 1)<br>Claimed Amount: 3,125.00              | CJA-20<br>Test Attorney                                | Submitted to Court<br>0977.0000040<br>FINAL PAYMENT |  |
|                                                                        | 1                                                      |                                                             |                                                        | Page 1 of 1 (1 iter                                 |  |

The representation information will also display the default excess fee limit presiding judge and magistrate judge as well as co-counsel and any previous counsel.

| Home Operations Reports                                                      | CMECF Links Help logout                                                                                          |                                                                                    |                                               |                                          |  |  |  |
|------------------------------------------------------------------------------|----------------------------------------------------------------------------------------------------|------------------------------------------------------------------------------------|-----------------------------------------------|------------------------------------------|--|--|--|
| Representation                                                               | Representation                                                                                                   | Info                                                                               |                                               |                                          |  |  |  |
| In this page you can access<br>information of an existing<br>representation. | 1. CIR/DIST/DIV.CODE<br>0977                                                                                     | 2. PERSON REPRESENTED<br>Jose Aguilar                                              |                                               | VOUCHER NUMBER                           |  |  |  |
|                                                                              | 3. MAG. DKT/DEF.NUMBER                                                                                           | 4. DIST. DKT/DEF.NUMBER<br>1:11-CR-00005-1                                         | 5. APPEALS. DKT/DEF.NUMBER                    | 6. OTHER. DKT/DEF.NUMBER                 |  |  |  |
|                                                                              | 7. IN CASE/MATTER OF(Case Name)<br>USA v. Aguilar                                                                | 8. PAYMENT CATEGORY<br>Felony (including pre-trial diversion<br>of alleged felony) | 9. TYPE PERSON REPRESENTED<br>Adult Defendant | 10. REPRESENTATION TYPE<br>Criminal Case |  |  |  |
|                                                                              | 11. OFFENSE(s) CHARGED<br>21:841B=CD.F 21:841B=CD.F DISTRIBUTION OF METHAMPHETAMINE AND 18:2 AIDING AND ABETTING |                                                                                    |                                               |                                          |  |  |  |
|                                                                              | EXCESS FEE LIMIT<br>S9,700.00                                                                                    | PRESIDING JUDGE<br>Richard F Cebull                                                | MAGISTRATE JUDGE<br>Law Clerk                 | DESIGNEE                                 |  |  |  |
|                                                                              | App.II Attorney                                                                                                  | Order Type                                                                         | Order Email                                   |                                          |  |  |  |
|                                                                              | 27 Test Attorney                                                                                                 | Appointing Counsel                                                                 | 02/01/13 coleen_                              | nanley@mtd.uscourts.gov                  |  |  |  |

You can create new vouchers and documents from this page. To leave this page and return to your "Home" page, click on Home on the menu bar at the top of the page.

### Create a Voucher / Document (CJA 20)

Note: All voucher types and documents function primarily the same. The following instructions, while showing a CJA 20, pertain to all of the voucher/document types. The few differences for other types of vouchers/documents will be identified and discussed in a separate section for each voucher/document.

- Locate the appointment for which you want to create the voucher
- Click on the <u>Case Number</u>

| Appointment                                                              | Appointment In                                                         | fo                                                                          |                                                         |                                                 |  |
|--------------------------------------------------------------------------|------------------------------------------------------------------------|-----------------------------------------------------------------------------|---------------------------------------------------------|-------------------------------------------------|--|
| In this page you will find a<br>summary about this appointment,          | 1. CIR/DIST/DIV.CODE<br>0977                                           | 2. PERSON REPRESENTED<br>Xiao Meng Ma                                       |                                                         | VOUCHER NUMBER                                  |  |
| including a list of vouchers related<br>to this appointment and links to | 3. MAG. DKT/DEF.NUMBER                                                 | 4. DIST. DKT/DEF.NUMBER<br>2:12-CR-00010-1-DLC                              | 5. APPEALS. DKT/DEF.NUMBER                              | 6. OTHER. DKT/DEF.NUMBER                        |  |
| create new vouchers                                                      | 7. IN CASE/MATTER OF(Case Name)                                        | 8. PAYMENT CATEGORY                                                         | 9. TYPE PERSON REPRESENTED                              | 10. REPRESENTATION TYPE                         |  |
| View Representation                                                      | USA v. Ma et al                                                        | Felony (including pre-trial diversion<br>of alleged felony)                 | Adult Defendant                                         | Criminal Case                                   |  |
| Create New Voucher                                                       |                                                                        | PIRACY TO DISTRIBUTE MARIJ                                                  |                                                         |                                                 |  |
|                                                                          | 12. ATTORNEY'S NAME AND MAILING A<br>Test Attorney - Bar Number: 12345 | ADDRESS                                                                     | 13. COURT ORDER                                         |                                                 |  |
| CJA-20 <u>Create</u>                                                     | Russell Smith Bldg.                                                    |                                                                             | A Associate C Co-C                                      |                                                 |  |
| Appointment of and Authority to                                          | 201 East Broadway                                                      |                                                                             | F Subs for Federal Defender 🔽 O Appe                    | -                                               |  |
|                                                                          | Missoula MT 59802                                                      |                                                                             | P Subs for Panel Attorney                               |                                                 |  |
| CJA-21 Create                                                            | Phone: 406-542-7263                                                    |                                                                             | Y Standby Counsel                                       |                                                 |  |
| Authorization and Voucher for                                            |                                                                        |                                                                             | Prior Attorney's Name                                   |                                                 |  |
| Expert and other Services                                                |                                                                        |                                                                             | Appointment Dates                                       |                                                 |  |
|                                                                          |                                                                        |                                                                             | Signature of Presiding Judge or By Order of the Court   |                                                 |  |
| Create                                                                   |                                                                        |                                                                             | Dana L. Christensen<br>Date of Order Nunc Pro Tunc Date |                                                 |  |
| Statement for a Compensation                                             | 14. LAW FIRM NAME AND MAILING AD                                       | DRESS                                                                       | Date of Order Nunc Pro Tunc Date<br>2/1/2013            |                                                 |  |
| Claim in Excess of the Statutory                                         |                                                                        |                                                                             | Repayment YES VNO                                       |                                                 |  |
| Case Compensation Maximum:                                               |                                                                        |                                                                             | inchaitment A                                           |                                                 |  |
| District Court                                                           | Vouchers on File                                                       |                                                                             |                                                         |                                                 |  |
|                                                                          | To group by a particular Head                                          | ler, drag the column to this area                                           | . Se                                                    | arch:                                           |  |
|                                                                          | Case                                                                   | Defendant                                                                   | Туре                                                    | Status                                          |  |
|                                                                          | 2:12-CR-00010-DLC-<br>Start: 02/22/2013<br>End: 02/22/2013             | Xiao Meng Ma (# 1)<br>Claimed Amount: 2,566.60<br>Approved Amount: 2,566.60 | CJA-20<br>Test Attorney                                 | Voucher Closed<br>0977.0000041<br>FINAL PAYMENT |  |
|                                                                          | 1                                                                      |                                                                             |                                                         | Page <b>1</b> of <b>1</b> (1 items)             |  |

• Click on "Create" for the type of voucher or document you want to create

Navigate between the pages of the voucher by clicking on the tab for pages as listed on the top:

| Basic Info | Services | Expenses | Claim Status | Documents | Confirmation |
|------------|----------|----------|--------------|-----------|--------------|
|            |          |          |              |           |              |

Or move directionally on the bottom:

| << First | < Previous | Next > | Last >> | Save | Delete Draft |
|----------|------------|--------|---------|------|--------------|
|          |            |        |         |      |              |

The following information will be displayed for all vouchers.

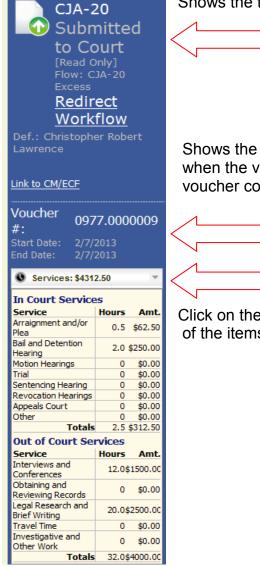

Shows the type of voucher or document and the State it is in.

Shows the voucher # (note: a voucher number is assigned when the voucher is submitted) and the period of time the voucher covers.

| $\wedge$ |      |  |
|----------|------|--|
|          | <br> |  |
| $\wedge$ |      |  |
|          |      |  |

Click on the down arrow to display a running total of the items entered for services on the voucher.

Click on the down arrow to display a running total of the item entered for expenses on the voucher.

| Expenses: \$12.50     | Ψ.      |
|-----------------------|---------|
| Travel                |         |
| Expense Type          | Amount  |
| Travel Miles          | \$0.00  |
| Travel Misc           | \$0.00  |
| Totals                | \$0.00  |
| Expenses              |         |
| Expense Type          | Amount  |
| Fax                   | \$0.00  |
| Long Distance Charges | \$0.00  |
| Photocopies           | \$12.50 |
| Postage               | \$0.00  |
| Other Expenses        | \$0.00  |
| Totals                | \$12.50 |

#### **Basic Info:**

The Basic Info page displays information regarding the appointment.

| CJA-20                                                                          | Basic Info                                                                                                    | Expenses                                                                           | us Documents Con                                                                                                    | firmation                                              |  |  |
|---------------------------------------------------------------------------------|----------------------------------------------------------------------------------------------------|------------------------------------------------------------------------------------|----------------------------------------------------------------------------------------------------|--------------------------------------------------------|--|--|
| Submitted<br>to Court<br>[Read Only]                                            | Basic Info                                                                                                    |                                                                                    |                                                                                                    |                                                        |  |  |
| Flow: CJA-20                                                                    | 1. CIR/DIST/DIV.CODE<br>0977                                                                                                    | 2. PERSON REPRESENTED<br>Christopher Robert Lawrence                               |                                                                                                    | VOUCHER NUMBER                                         |  |  |
| Excess<br>Redirect                                                              | 3. MAG. DKT/DEF.NUMBER                                                                                                    | 4. DIST. DKT/DEF.NUMBER<br>2:13-CR-00001-1                                         | 5. APPEALS. DKT/DEF.NUMBER                                                                                                    | 6. OTHER. DKT/DEF.NUMBER                               |  |  |
| Workflow<br>Def.: Christopher Robert                                            | 7. IN CASE/MATTER OF(Case Name)<br>USA v. Lawrence                                                                                     | 8. PAYMENT CATEGORY<br>Felony (including pre-trial diversion<br>of alleged felony) | 9. TYPE PERSON REPRESENTED<br>Adult Defendant                                                                                                    | 10. REPRESENTATION TYPE<br>Criminal Case               |  |  |
| Lawrence                                                                        |                                                                                                    |                                                                                    |                                                                                                    | 922G F 18:922G F FUGITIVE FROM<br>A USER OF CONTROLLED |  |  |
| Vouchor                                                                         | 12. ATTORNEY'S NAME AND MAILING.<br>Test Attorney - Bar Number: 12345<br>Russell Smith Bldg.                                           | ADDRESS                                                                            | 13. COURT ORDER                                                                                                    |                                                        |  |  |
| 0977.0000009           #:         2/7/2013           End Date:         2/7/2013 | 201 East Broadway<br>Missoula MT 59802<br>Phone: 406-542-7263                                                                          |                                                                                    | F Subs for Federal Defender I O Appointing Counsel F Subs for Panel Attorney K Standby Counsel                                                                     |                                                        |  |  |
| <ul> <li>Services: \$4312.50 *</li> <li>Expenses: \$12.50 *</li> </ul>          | 14. LAW FIRM NAME AND MAILING AD                                                                                                    | DRESS                                                                              | Prior Attorney's Name<br>Appointment Dates<br>Signature of Previding Judge or By Order of the Court<br>Judge Test<br>Date of Order Nunc Pro Tunc Date<br>2/11/2013 |                                                        |  |  |
|                                                                                 |                                                                                                    |                                                                                    | Repayment VES VINO                                                                                                    |                                                        |  |  |
|                                                                                 | Payment Info                                                                                                    |                                                                                    |                                                                                                    |                                                        |  |  |
|                                                                                 | Preferred Payee Test Attorney<br>SSIV/EIN:***<br>Russell Smith<br>201 East Broa<br>Missoula, MT<br>59802 - USA<br>Phone: 406-5<br>Fax: | <b>ey</b><br>**-4109<br>Bldg.<br>dway                                              |                                                                                                    |                                                        |  |  |
|                                                                                 | << First < Previous Ne:                                                                                                    | xt > Last >> Save                                                                  | Delete Draft                                                                                                    |                                                        |  |  |

Select the Preferred Payee for the voucher by clicking on the arrow. A list of the Available billing records will be displayed. Click on the payy for this voucher.

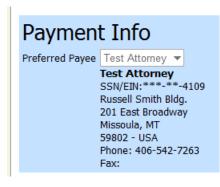

### **Entering Services:**

Navigate to the "Services" tab.

| Services<br>* Required Fields |                   |              |               |     |             |  |  |     |        |        |
|-------------------------------|-------------------|--------------|---------------|-----|-------------|--|--|-----|--------|--------|
| Date                          | 2/26/2013         | *            |               |     | Description |  |  |     | *      |        |
| Service Type                  |                   |              | -             | *   |             |  |  |     | -      | *      |
| Doc.# (ECF)                   |                   | Pages        |               |     |             |  |  |     |        |        |
| Hours                         | * ;               | at rate 125. | 00            |     |             |  |  | Add | Delete | e Item |
| To group by a parti           | cular Header, dra | ag the colui | nn to this ar | ea. |             |  |  |     |        |        |
| Service Type                  | Date              | Description  | n             |     |             |  |  | Hrs | Rate   | Amt    |

- Date: Enter the date the service was provided (you can either type in the date or click on the calendar and select a date).
- Service Type: Click on the down arrow and select (click on) the type of service from the drop down list.
- Description: Type a description of the service provided.
- Hours: Type the number of hours (note: hours must be in 10ths of an hour, e.g. ".1")
- Press "Add" and the entry will appear in the grid below.
- Edit: Select the entry you want to change by clicking on it in the grid. The entry will appear in the entry portion of the screen. Make the desired changes and press "Add".

When you have finished making entries, press "Save" to save your entries.

Note: Press "Delete Item" to remove an item from the grid.

### **Entering Expenses:**

Navigate to the "Expenses" tab.

| Expenses<br>* Required Fields                                  | 5         |                         |             |  |           |       |
|----------------------------------------------------------------|-----------|-------------------------|-------------|--|-----------|-------|
| Date                                                           | 2/26/2013 | *                       | Description |  |           |       |
| Expense Type                                                   |           | •                       |             |  | -         | *     |
| Miles                                                          |           | rate per mile is 0.5550 |             |  |           |       |
| Amount                                                         |           | ×                       |             |  | Add       | emove |
|                                                                |           |                         |             |  |           |       |
| To group by a particular Header, drag the column to this area. |           |                         |             |  |           |       |
| Expense Type                                                   | Date      | Description             |             |  | Mile Rate | Amt   |

Note: The rate per mile is tied to the date and will automatically be applied

- Date: Enter the date the expense was incurred (you can either type in the date or click on the calendar and select a date).
- Expense Type: Click on the down arrow and select (click on) the type of expense from the drop down list.
- Description: Type a description of the expense.
- Miles: Type the number of miles claimed (only if the entry is for "Travel Miles").
- Amount: Enter the amount of the expense (do not use the "\$" sign or commas.)

- Press "Add" and the entry will appear in the grid below.
- Edit: Select the entry you want to change by clicking on it in the grid. The entry will appear in the entry portion of the screen. Make the desired changes and press "Add".

When you have finished making entries, press "Save" to save your entries.

Note: Press "Delete Item" to remove an item from the grid.

#### Claim Status:

Navigate to the "Claim Status" tab.

# **Claim Status**

| Start<br>Date | 2/26/2013                                                                                                    | *                                           | End Date 2/26/2013  | *          |  |  |  |
|---------------|----------------------------------------------------------------------------------------------------|---------------------------------------------|---------------------|------------|--|--|--|
|               |                                                                                                    |                                             |                     |            |  |  |  |
| Payment (     | Claims                                                                                                    |                                             |                     |            |  |  |  |
| 🔘 Final P     | ayment                                                                                                    |                                             |                     |            |  |  |  |
| 🔘 Interin     | n Payment                                                                                                    | (pmt.number)                                |                     |            |  |  |  |
| 🔘 Supple      | emental Payment                                                                                                    |                                             |                     |            |  |  |  |
|               |                                                                                                    |                                             |                     |            |  |  |  |
| Have you      | previously applie                                                                                                    | d to the court for compensation and/or rein | bursement for this? | 🔘 Yes 🔘 No |  |  |  |
| If Yes, we    | 🔘 Yes 🔘 No                                                                                                    |                                             |                     |            |  |  |  |
| (compense     | Other than from the Court, have you, or to you knowledge has anyone else, received payment Orecover ( <i>compensation or anything of value</i> ) from any other source in connection with this representation? |                                             |                     |            |  |  |  |

- Start Date: Enter the beginning date for the time period covered by this Voucher.
- End Date: Enter the ending date for the time period covered by this voucher.
- Payment Claims: Click on the appropriate type of claim. If it is an interim payment, make sure you enter the interim payment number in the "(pmt.number)" box.

• Compensation Questions: Click on the radio buttons that correspond to the Questions asked.

If Start and End dates are not entered correctly you will get an error

🏌 Service and/or Expenses are out of the Voucher Start and End Dates.

To fix error so voucher can be submitted. Click "Claim Status" and correct dates.

#### **Documents:**

Navigate to the "Documents" tab.

# **Supporting Documents**

| File    | Jpload                     |        |             |              |
|---------|----------------------------|--------|-------------|--------------|
| File    | Browse                     |        |             |              |
| Descriț | tion                       |        |             |              |
|         | Mark as Private            |        |             |              |
|         |                            |        |             | Upload       |
|         |                            |        |             |              |
| Priv.   | Description                | Delete | View        | Visibility   |
|         | Meal Receipts              | Delete | <u>View</u> | Make Private |
|         | Justification for Services | Delete | View        | Make Private |

All documents uploaded to the system must be in PDF format.

- File: Use the "Browse" button to access you directory of files. Identify the PDF file that you wish to upload and click on it. The file path will be displayed in the "File" filed.
- Description: Type in a description/name for the document being uploaded.
- Upload: Press "Upload" and the file will appear in the grid below.
- Delete: You may delete a document by pressing "Delete".
- View: You may view a document by pressing "View".

#### **Confimration:**

Navigate to the "Confirmation" tab.

The "Confirmation" page will display the data that has been entered in the format of the voucher. As the voucher is "sidned" the signature/approval information will be included on the voucher.

#### Submit Voucher.

At the bottom of the confirmation page, you will be asked to check the box to swear to the correctness of the voucher. Click on the check box to sign the voucher. The "Submit" button will be highlighted. Click on the button to submit the voucher to the court.

Note: Once the voucher has been submitted , you will be able to view it but you will not be able to edit it unlbess it is returned to you by the court.

#### Delete Voucher.

You may delete a draft voucher by clicking on the "Delete Draft" button. You may not delete a voucher that has been submitted to the court unless it is returned to you.

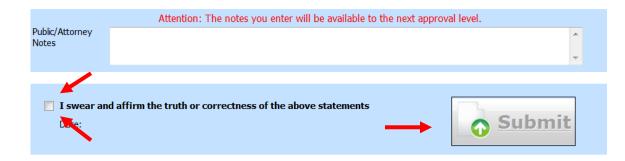

# **Request for Excess Fees / CJA 26**

When fees in excess of the case maximum are required, the attorney must prepare and submit a CJA 26 through the system. Follow the instructions to "Create a Voucher / Document" and select the option:

| CJA-26 Create                         |
|---------------------------------------|
| Statement for a Compensation Claim in |
| Excess of the Statutory Case          |
| Compensation Maximum: District Court  |

#### **Basic Info**

Fill out all applicable fields. Amount Requested is required.

| Amount Requested 0            | <ul> <li>Amount Approved</li> <li>0</li> </ul>                   |
|-------------------------------|------------------------------------------------------------------|
| Pre Trial Hours 0 Trial Hours | 0 Sentencing Hours 0 Other In-Court Hours 0 Out-Of-Court Hours 0 |
| Number of Counts              | Number of Co-Defendants 0                                        |
| Other Pending Cases           |                                                                  |
| Sentencing Guideline Range    |                                                                  |
| Mandatory Minimum Found       |                                                                  |

#### Justification

Fill out all applicable fields.

#### Supporting Documents

Attach any supporting documents.

# Edit Voucher:

You can work on your voucher over time adding services, expenses and documents as needed.

To edit a voucher:

- Click on "Edit" for the voucher you want to access.
- Make your addition per the foregoing instructions.

Remember to "Save" the voucher each time you work on it.

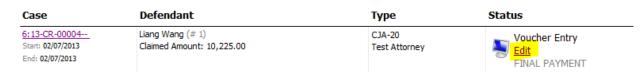

#### **Returned Voucher / Document:**

If the Court needs to return a document, an email will be generated and sent by the system notifying you of the reason the document is being returned and any instructions from the Court.

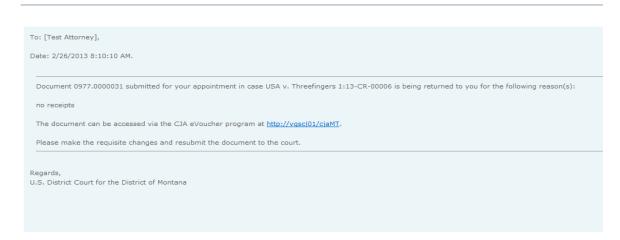

The document will appear in gold in the "My Active Vouchers" folder on your home page.

The voucher will retain the voucher number it received when it was submitted and the status will return to:

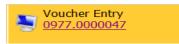

You may access the voucher by clicking on the voucher number.

The Court's notes can be found on the Confirmation page.

|                          | Attention: The notes you enter will be available to the next approval level. |   |
|--------------------------|------------------------------------------------------------------------------|---|
| Public/Attorney<br>Notes | Please attach the necessary meal receipts and receipts for copy charges.     | * |
|                          |                                                                              | - |

#### Attorney Homepage:

| group by a particula                                         | ar Header, drag the column to this area.                     | Search:                 |                                        |  |
|--------------------------------------------------------------|--------------------------------------------------------------|-------------------------|----------------------------------------|--|
| Case                                                         | Defendant                                                    | Туре                    | Status                                 |  |
| 6:13-CR-00004<br>Start: 02/07/2013<br>End: 02/07/2013        | Liang Wang (# 1)<br>Claimed Amount: 10,225.00                | CJA-20<br>Test Attorney | Voucher Entry<br>Edit<br>FINAL PAYMENT |  |
| 1:13-CR-00005<br>Start: 02/08/2013<br>End: 02/08/2013        | Kyle Lee Fulmer (# 1)<br>Claimed Amount: 10,000.00           | CJA-20<br>Test Attorney | Voucher Entry<br>Edit<br>FINAL PAYMENT |  |
| <u>1:13-CR-00006</u><br>Start: 02/20/2013<br>End: 02/20/2013 | Jerard David Jo Threefingers (# 1)<br>Claimed Amount: 504.10 | CJA-20<br>Test Attorney | Voucher Entry<br>0977.0000031          |  |

# CJA 21 Specifics

Follow the instructions to "Create a Voucher / Document" and select the option:

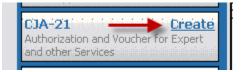

| Click Create<br>CJA-21                                                                                                    | CJA-21 Create<br>Authorization and Voucher for Expert<br>and other Services                                                                                                    |                                                        |  |                                                                   |
|----------------------------------------------------------------------------------------------------|----------------------------------------------------------------------------------------------------|--------------------------------------------------------|--|-------------------------------------------------------------------|
| If the request does not<br>require advance<br>authorization (\$800 or<br>under), click on<br>If you have a previous<br>authorization received<br>through an order from<br>the Court click on | Authorization Selection         You can select a previous authorization reques         No Authorization Required         If your voucher compensation is under the statutory limit and does not require prior authorization.         Use Previous Authorization         Select this option to display a list of previous authorizations and requests in this appointment. |                                                        |  |                                                                   |
| If you click "Use<br>Previous Authorization"<br>a list of Existing<br>Requests for<br>Authorization appears                                                                                  | Authorization Selecti<br>You can select a previous authorization<br>Mo Authorization Requin<br>If your voucher compensation is<br>the statutory limit and does not<br>prior authorization.                                                                                                    | ON<br>tion request<br>under<br>require<br>tion<br>t of |  | uthorization<br>Service Type: I<br>Estimated Amo<br>Requested Pro |
| Click to highlight the<br>authorization to which<br>you will be associating<br>the CJA 21                                                                                                    | Existing Requests for Authorization         ID Number: 22       Service Type: Paralegal Services         Order Date: 03/08/2011       Estimated Amount: 1500       Estimated Provider:         Authorized Amount: 1500       Requested Provider:       Service Type: Paralegal Services                                                                                   |                                                        |  |                                                                   |
| The service type will<br>rollover from the<br>authorization selected.<br>If no authorization is<br>being used, you will use                                                                  |                                                                                                    | ~                                                      |  |                                                                   |

| the dropdown box to select the service type.                                                                                                    |                                                                                                    |
|----------------------------------------------------------------------------------------------------|----------------------------------------------------------------------------------------------------|
| Enter a "Description" of the service to be provided                                                                                                    | Description                                                                                                    |
| This step correlates to<br>box 13 on the CJA 21<br>and must be filled out.                                                                                                    |                                                                                                    |
| Service Provider<br>Note: Only experts<br>registered with the<br>service type selected will<br>appear in the drop-down<br>box.                                                                          | Service Provider<br>You can search one of the service providers already in the system<br>OR you can enter the required information for another provider<br>Expert                                                                                                    |
| If the expert you would<br>like to use is not listed,<br>please contact Chris<br>Rost or Coleen Hanley<br>to enter the expert in<br>the system before you<br>enter your voucher.                        | You will get the following error message if you try to submit a voucher without first having the court enter the new expert:  You cannot submit a voucher for an expert that has not been approved by the court.                                                                                                    |
| If the <b>Expert</b> you<br>selected <u>is</u> authorized to<br>use eVoucher the<br><b>Voucher Assignment</b><br>field will unlock for you<br>to indicate the Expert will<br>be responsible for filling | Voucher Assigment         This indicates who will be responsible for filling the voucher claim part         O Attorney         Expert                                                                                                    |
| be responsible for filling<br>in the voucher claim<br>part.                                                                                                    |                                                                                                    |
| If the <b>Expert</b> you<br>selected <u>is not</u><br>authorized to use<br>eVoucher the <b>Voucher</b><br><b>Assignment</b> field will<br>remain locked indicating                                      | Voucher Assignment<br>This indicates who will be<br>responsible for filling the<br>voucher claim partImage: Attorney<br>Image: ExpertImage: Construction of the second second secon |

| the Attorney will be<br>responsible for filling in<br>the voucher claim part.                                                       |  |  |  |
|----------------------------------------------------------------------------------------------------|--|--|--|
| Click Create Voucher<br>Note: if all information is not entered you cannot advance to the next screen                               |  |  |  |
| If the <b>Expert</b> you selected <u>is</u> authorized to use eVoucher you are done at this point and you may click Home or logout. |  |  |  |
| If the <b>Expert</b> you selected <b>is not</b> authorized to use eVoucher you will continue filling in the                         |  |  |  |

voucher claim part on behalf of the expert. See page 25.

# Approval and submission of CJA 21 vouchers on behalf of an expert not authorized to use eVoucher

#### \*\*\*This is a 2 Step Process\*\*\*

Attorney Enters CJA 21 Voucher Information: the attorney will enter the services and expenses on behalf of the expert (based upon the documentation the expert provides to the attorney.) The attorney will perform the first level of submission on behalf of the expert.

The voucher will appear in the attorney's "My Active Vouchers" folder as "Submitted to Attorney.

The attorney will then perform the second level of approval/submission by clicking on the voucher, navigating to the "Confirmation" page and approving the voucher. The voucher will then move to the attorney's "My Submitted Vouchers" folder.